# **Uw foto's op een NAS**

# **Bekijken én beheren!** Ronald Smit

 $\overline{a}$ 

## **Inzet van een NAS als centrale opslag voor al uw foto's is een prima idee, maar veel NASsen kunnen meer dan alleen bewaren. Beheren, bekijken (desnoods van op afstand) en delen is eveneens mogelijk.**

In z'n eenvoudigste vorm is een NAS (wat overigens staat voor Network Attached Storage) niets meer dan een harde schijf met een netwerkaansluiting in een kastje. Dergelijke basis-NASsen kosten nauwelijks meer dan een externe USB harddisk, maar tegelijkertijd bieden dit soort schijven vrijwel geen extraatjes. Het is bij deze goedkope apparaten puur en alleen opslag wat telt, maar dan centraal voor al uw computers in het (thuis)netwerk. Een 'echte' NAS is wat dat betreft veel interessanter. Niet alleen passen daar vaak meerdere harde schijven in, ook is het mogelijk om (extra) software te installeren. Het voordeel van de extra schijven is dat u ze door de NAS kunt laten spiegelen. Ofwel: stel dat u twee schijven in de NAS bouwt, dan kunnen die exact dezelfde gegevens bevatten. Gaat er een kapot, dan is er dus niets aan de hand: defecte schijf vervangen en de NAS kopieert volautomatisch alle gegevens van de wel werkende schijf naar het nieuwe exemplaar. Ideaal voor foto's, want die zijn veelal onvervangbaar.

## **Controle**

Ook fijn voor foto's is dat de meer uitgebreide NASsen zoals gezegd de mogelijkheid bieden tot het installeren van extra software (of deze standaard al aan boord hebben). In dit artikel nemen we als leidraad een NAS van Synology, maar ook andere NAS-merken bieden extra software en functionaliteit aan. Wat Synology betreft is de app Photo Station ideaal. Het betreft een programma waarmee u al uw foto's in een map kunt beheren, bekijken en delen. Gewoon intern op het thuisnetwerk of via internet vanaf bijvoorbeeld uw vakantieadres. Als vanzelfsprekend is alles

te beveiligen middels een (liefst stevig) wachtwoord. Daarnaast kunt u accounts voor familie en vrienden aanmaken. Daarbij is aan te geven welke fotomappen deze bezoekers wel en niet mogen zien, de meer private kiekjes zijn dus gewoon helemaal voor uzelf te houden. En met dat laatste aspect – privacy – komen we meteen bij een ander punt van belang als het gaat om foto's op de NAS. Want als u uw foto's bij een of andere online fotodienst opslaat weet u maar nooit wie daar zoal toegang tot hebben. Op uw NAS houdt u de controle hierover volledig in eigen hand.

## **Installeren**

U kunt Photo Station downloaden en installeren door de webinterface van uw Synology NAS te openen, tik hiervoor het IP-adres in de adresbalk van de browser. Vul vervolgens uw gebruikersnaam en wachtwoord in waarna u in de browser een bureaublad te zien krijgt.

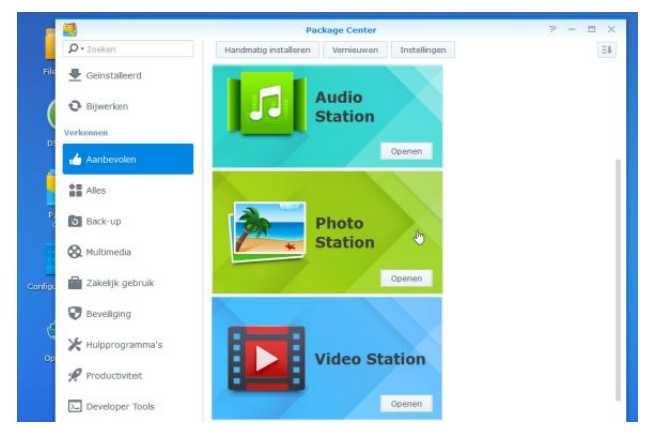

*Hier vindt u de app Photo Station, klaar om te installeren.*

#### *Foto's op een NAS*

Klik hier op Package Center (ook te vinden na een klik op de startknop helemaal links bovenaan het bureaublad). Klik in het geopende venster op Aanbevolen (kolom links) en klik vervolgens in het paneel rechts op Photo Station. Na installatie is de app klaar voor gebruik.

#### **Foto's toevoegen**

Om Photo Station te starten klikt u linksboven op de knop Start en vervolgens op het pictogram Photo Station. Het geheel opent op een nieuw tabblad; u kunt het gebruikte webadres (URL) desgewenst toevoegen aan uw favorieten om deze pagina voortaan direct te kunnen openen. Grote kans dat u er nog geen enkele foto in ziet staan overigens, want deze dient u eerst in de map photo op uw Synology NAS te plaatsen. Om te beginnen is het overigens verstandig eerst even een relatief klein aantal foto's in de map te zetten. Als u namelijk uw complete fotoverzameling naar photo kopieert wordt er eerst even driftig geïndexeerd, een proces wat uren of meer in beslag kan nemen.

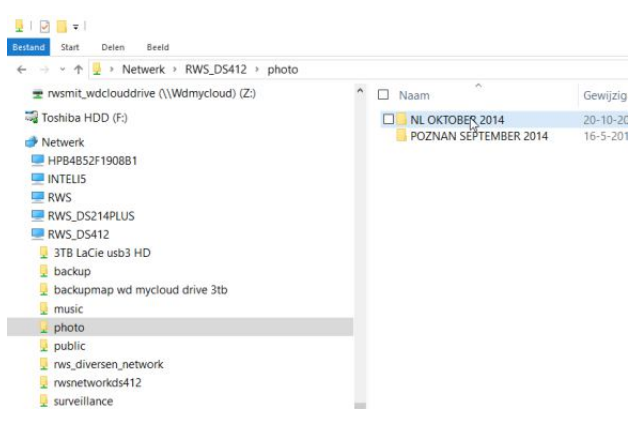

*Maak van een thematische naam voorziene submappen voor foto's.*

Geen probleem als u geduld hebt, wel vervelend als u direct aan de slag wilt. Als u als beheerder (admin) bent ingelogd is de map photo een standaard netwerkmap die via de Windows Verkenner bereikbaar is. Start Verkenner en blader onder Netwerk en de naam van uw NAS naar photo. Het is het handigst om thematisch georganiseerde foto-

mappen in deze map aan te maken. Dat kan de datum van gemaakte foto's zijn, of een locatie. Elk van deze mappen verschijnt straks als album in Photo Station. Hebt u een of meer submappen met foto's gevuld, dan kan de Verkenner weer gesloten worden.

#### **Certificaat (of niet)**

Om helemaal zeker te zijn van het feit dat Photo Station de toegevoegde mappen in albums toont, sluit u het tabblad met deze app in de browser. Klik vervolgens opnieuw op de Startknop en dan Photo Station, waarna uw eerste albums moeten verschijnen. Om te beginnen gaan we de albums beveiligen tegen ongewenste meekijkers. Klik daarvoor in de kolom links op Instellingen. Schakel onder Algemeen de optie Nieuwe albums als openbare albums instellen uit (voor zover dat niet al het geval was); eventueel kunt u hier ook de optie http-verbindingen met HTTPS inschakelen. Daarmee realiseert u een stevig versleutelde verbinding tussen Synology en bekijkende computer. Klik op Opslaan en OK, waarna mogelijk uw browser begint te piepen over een veiligheidsprobleem. Voeg in dit specifieke geval (nergens anders doen!) een uitzondering toe; de werkwijze verschilt per browser. Het door uw NAS standaard ingezette certificaat is namelijk nergens geregistreerd en dus kan de browser de echtheid ervan niet online controleren. Normaliter is dat een slecht teken, in dit geval logisch verklaarbaar.

#### **Reacties**

Photo Station is meer dan alleen een digitaal album, het is als een complete fotoblog inzetbaar, inclusief gebruikerscommentaren. Dat laatste kan soms onhandig zijn, zeker omdat u alle lollige bedoelde opmerkingen wellicht ook enigszins in de gaten moet houden. Hebt u daar geen zin in (of tijd voor), dan schakelt u onder Foto's (kolom links) de optie Gebruikers toestaan om commen-taar te geven op albums uit. Wilt u niet dat bezoekers foto's of video's kunnen downloaden, dan kan de betreffende optie

#### *Foto's op een NAS*

daarvoor eveneens uitgeschakeld worden. Op deze pagina treft u nog meer handige en of aardige instellingen aan, loop ze rustig eens door. Er is zelfs een vooralsnog experimentele gezichtsherkenning in te schakelen.

#### **Delen**

Dan komen we bij Delen. Als u de controle wilt houden over wat waar verschijnt aan foto's kunt u de standaardinstelling alhier (alles uit) het best laten voor wat ze zijn. Kiest u ervoor dat bezoekers (of uzelf) foto's kunnen delen op bijvoorbeeld Facebook, schakel dan de betreffende dienst in. Schakel dan vooral ook de optie Oorspronkelijke foto's uploaden naar sociale netwerksites in, om te voorkomen dat Facebook ineens een heleboel netwerkverkeer naar uw NAS genereert en daarmee uw internetverbinding onbruikbaar maakt.

|                                                  | Sociaal netwerk                                                                                                    |  |  |  |
|--------------------------------------------------|----------------------------------------------------------------------------------------------------|--|--|--|
| < Terug                                          | Beheer van sociale netwerkwebsites voor delen of uploaden van Photo Station-foto's.                                                                                                 |  |  |  |
| Instellingen<br>Algemeen                         | Eacebook<br>Twitter<br><b>Plurk</b><br>Google+<br>Sociale-netwerklijst:<br>Qzone<br>YouTube<br>Sina Weibo<br>Flickr                                                                 |  |  |  |
| Foto's                                           | Oorspronkelijke foto's uploaden naar sociale netwerksites                                                                                                    |  |  |  |
| <b>Delen</b>                                     | Gebruikers en gasten toestaan om te delen op sociale netwerkwebsites                                                                                                    |  |  |  |
| Blog<br>Gebruikersaccounts<br>Groepen<br>Logboek | Gebruikers toestaan om foto's en video's te uploaden naar sociale netwerkwebsites<br>Gasten toestaan om foto's en video's te uploaden naar sociale netwerkwebsites<br>Publiek delen |  |  |  |
|                                                  | Sta de volgende gebruikers toe om foto's en video's publiek te delen:                                                                                                    |  |  |  |
|                                                  | Alle gebruikers                                                                                                    |  |  |  |
|                                                  | Systeembeheerder                                                                                                    |  |  |  |
|                                                  | Specifieke gebruiker                                                                                                    |  |  |  |
|                                                  | Specifieke gebruiker                                                                                                    |  |  |  |

*Delen of niet delen, dat is de vraag.*

## **Blog**

Bent u van plan uitgebreid commentaar bij uw foto's te leveren, dan kan de Blogfunctie (onder Blog aan de linkerkant) ingeschakeld worden. Via de daarvoor bestemde knoppen is uit verschillende thema's en opmaakmogelijkheden te kiezen. Maar u hoeft geen blog bij te houden, gewoon uit laten staan is ook een optie. In dit artikel focussen we ons op de fotofuncties en laten we de blog voor wat hij is.

#### **Gebruikers**

We belanden nu bij het belangrijkste configuratieonderdeel van Photo Station: Gebruikersaccounts. Na een klik hierop in de kolom links kunt u een nieuwe gebruiker toevoegen door op de knop Gebruiker maken te klikken. Normaal gesproken treft u hier nog geen gebruikers aan; u bent zelf ingelogd als administrator (beheerder) via de admin-account van uw NAS. Daarmee mag en kan u alles, privileges die u natuurlijk niet voor elke bezoeker beschikbaar wil laten zijn. Klik op de genoemde knop en vul de gevraagde gegevens in. Ofwel: maak een gebruikersnaam en verzin een stevig wachtwoord. Schakel eventueel ook de optie Verbied de gebruiker om zijn accountgegevens te wijzigen in, om gedoe met vergeten wachtwoorden te voorkomen.

| Fotoalbum             | Album doorbla Bestanden upl | Beheren |
|-----------------------|-----------------------------|---------|
| - Albums              |                             |         |
| NL OKTOBER 2014       |                             |         |
| POZNAN SEPTEMBER 2014 |                             |         |
|                       |                             |         |

*Geef aan welke albums een gebruiker mag zien.*

Onthoud of noteer de inlog-gegevens van toegevoegde gebruikers natuurlijk op een veilige plek voor uzelf. Klik dan op Opslaan en vervolgens op de knop Rechten toewijzen. In het daarop geopende venster klikt u op het naar rechts gerichte driehoekje voor Albums en selecteert u de albums die bekeken mogen worden door het selectievakje in de kolom Album doorbladeren in te schakelen. Dat is ideaal, want mogelijk wilt u met familie andere albums delen dan met (verre) vrienden. Tevens kunt u aangeven of een gebruiker nieuwe foto's naar een album mag uploaden, dat is dan weer aardig voor als u met meerdere personen op vakantie geweest bent en iedereen heeft eigen foto's gemaakt. Laat de optie Beheren bij álle albums uit, dat voorkomt een beschadigd foto-album. Klik tot slot op Opslaan en nogmaals Opslaan in het onderliggende venster waarna de gebruiker is aangemaakt.

Boektitels bij Foto's op een NAS

#### **Kijken**

Op uw thuisnetwerk kan een gebruiker inloggen op Photo Station door naar het adres van uw Synology te gaan gevolgd door /photo/ (http://192.168.1.137/photo/). Vervolgens dient hij of zij op Aanmelden rechtsboven (of in het midden) te klikken en de gebruikersgegevens in te vullen. De werking spreekt vervolgens voor zich: open een album door erop te klikken. Klik op een foto om deze groter in beeld te zien of start een diavoorstelling middels de link boven midden. Laatste opmerking tot slot: om Photo Station ook via de cloud bereikbaar te maken is het zaak om uw Synology en router hiervoor in te stellen. Lees hiervoor de handleiding of het helpbestand. Mocht er belangstelling voor meer uitleg betreffende dit onderwerp zijn, dan komen we hier graag bij u op terug!

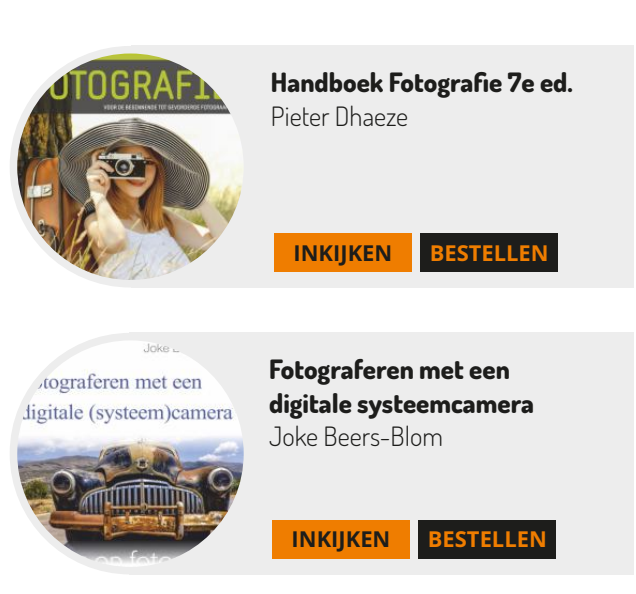

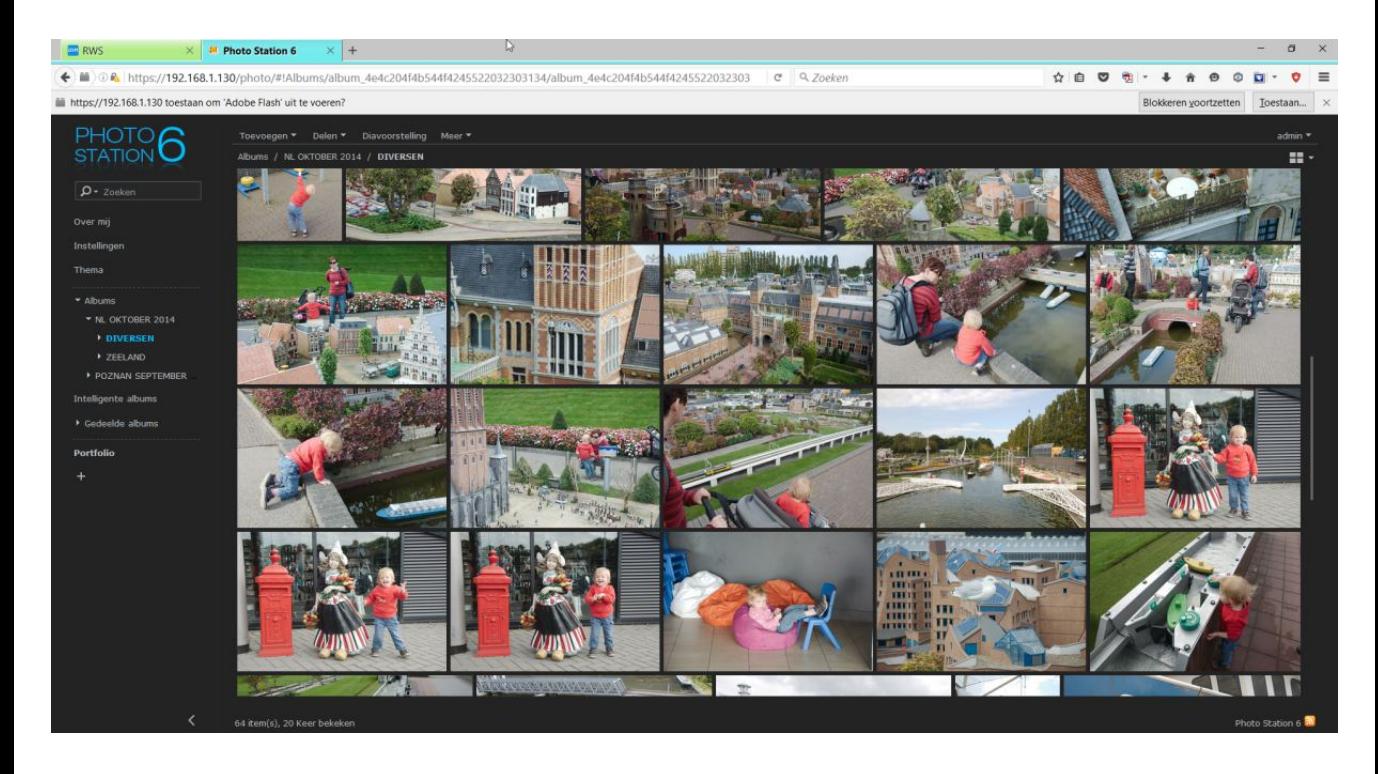